#### **Инструкция по порядку предоставления доступа граждан к ГАС «Правосудие»**

### 1. **Доступ к Сервису «Электронное правосудие»**

Для подачи обращения посредством сервиса «Электронное правосудие» (далее — Сервис ЭП) у Вас должна быть подтвержденная учетная запись» в Единой системе идентификации и аутентификации (далее – ЕСИА) или усиленная электронная цифровая подпись (далее — УКЭП).

| E. |              | 日             |         | <sup>5</sup> ГАС «Правосудие» | $\times$<br>$\vee$<br>$^{+}$ |   |                  |                   |      |             |             |        |              | 0 | X |
|----|--------------|---------------|---------|-------------------------------|------------------------------|---|------------------|-------------------|------|-------------|-------------|--------|--------------|---|---|
|    | $\leftarrow$ | $\rightarrow$ | $\circ$ | 仚                             | https://ej.sudrf.ru/<br>Ö.   |   |                  |                   |      |             | $\Box$<br>☆ | ≨      | $\mathbb{Z}$ | ビ |   |
|    |              |               |         | 2730                          | ГАС «Правосудие»             | Ħ | Подать обращение | История обращений | Дела | Поддержка ▼ |             | Вход + |              |   |   |
|    |              |               |         |                               |                              |   |                  |                   |      |             |             |        |              |   |   |

Рис. 1. Доступ к сервису «Электронное правосудие»

Для того, чтобы войти в Личный кабинет Сервиса ЭП (далее — ЛК ЭП), на главной странице нажмите на ярлык «ГАС «Правосудие» или перейдите по ссылке https://ej.sudrf.ru/ (1), нажмите «Вход» (2) (см. Рис. 1)**.**

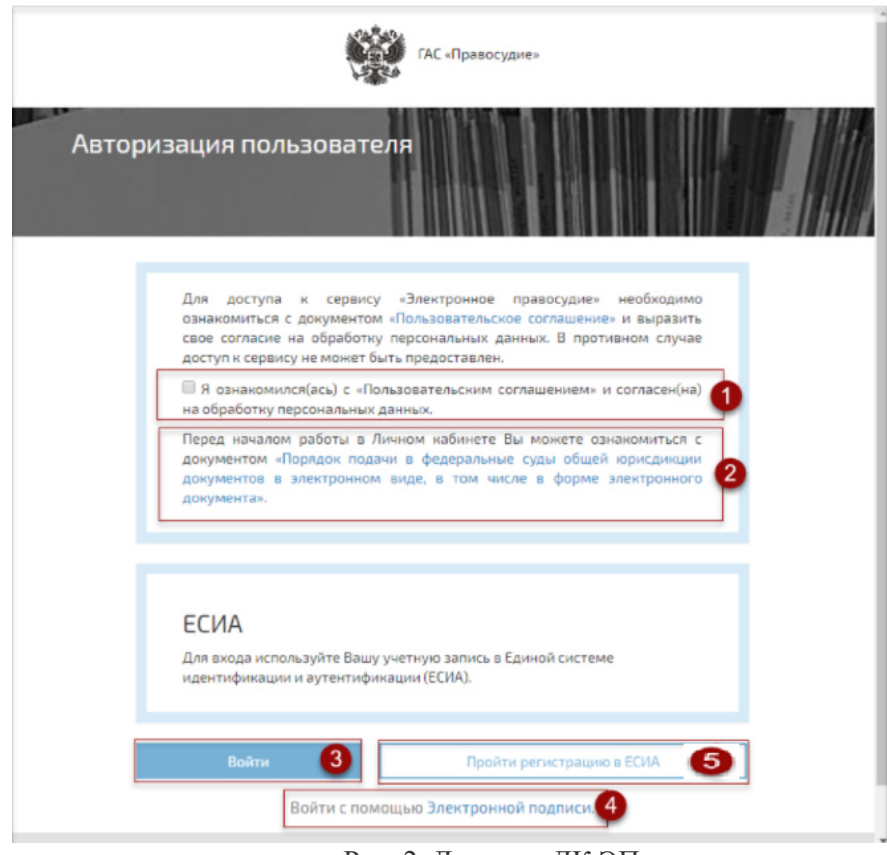

Рис. 2. Доступ к ЛК ЭП

Для входа в ЛК ЭП (см. Рис. 2) необходимо ознакомиться с Пользовательским соглашением и выразить свое согласие на обработку персональных данных (1). Также Вы можете ознакомиться с Порядком подачи документов в федеральные суды общей

юрисдикции документов в электронном виде, в том числе в форме электронного документа, утвержденный приказом Судебного департамента при Верховном Суде Российской Федерации от «27» декабря 2016 г. № 251 - https://ej.sudrf.ru/info/poryadok, далее – Порядок подачи документов) (2).

Войти в ЛК ЭП можно двумя способами:

 $\overline{a}$ 

1. Авторизоваться через портал Госуслуг. Необходимо нажать кнопку «Войти» (3). Ввести в открывшемся окне логин и пароль учетной записи портала Госуслуг и нажать на кнопку «Войти», после чего Вы будете перенаправлены и авторизованы в ЛК ЭП.

Если у Вас нет учетной записи в ЕСИА, Вы можете «Пройти регистрацию в  $\rm ECHA$ » самостоятельно $^1$  (5) или зарегистрироваться и получить подтвержденную учетную запись в МФЦ.

2. «Войти с помощью электронной подписи»<sup>2</sup> (4). (порядок действий при выполнении авторизации с использованием электронной подписи располагается ссылке: https://ej.sudrf.ru/info/dsign).

После успешной авторизации Вы попадаете в раздел «Профиль пользователя» (см. Рис. 3), где отображаются реквизиты Пользователя ЛК ЭП: фамилия; имя; отчество (при наличии), дата рождения, пол, СНИЛС; ИНН, сведения о документе, удостоверяющем личность (при наличии сведений в ЕСИА, в УКЭП); номер контактного телефона (при наличии сведений в ЕСИА, в УКЭП); адрес электронной почты (при наличии сведений в ЕСИА, в УКЭП).

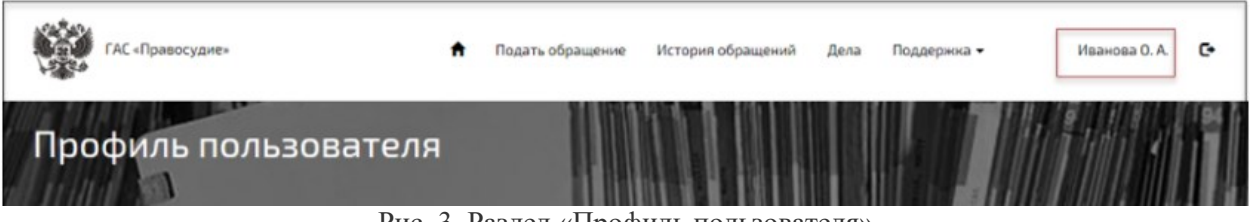

Рис. 3. Раздел «Профиль пользователя»

Размещая в разделе «Профиль пользователя» согласие (отметка «отправлять уведомления») на оповещение посредством уведомлений на мобильный телефон и (или) электронную почту о совершении отдельных процессуальных действий в рамках гражданского, уголовного и административного судопроизводства Пользователь подтверждает (см. Рис. 4):

- отсутствие блокировки на получение по указанным координатам уведомлений с коротких номеров и буквенных адресатов.
- согласие о том, что он будет считаться извещенным с момента поступления уведомления на указанный им номер мобильного телефона и (или) электронный адрес.

**!** *При указании в ЕСИА (УКЭП) стационарного номера контактного телефона, доставка СМС уведомлений не может быть гарантирована.*

<sup>1</sup> При самостоятельной регистрации в ЕСИА необходимо создать учетную запись на портале Госуслуг, заполнив необходимые поля, пройти первичную проверку данных. Затем подтвердить учетную запись в МФЦ или в любом Центре обслуживания (найти ближайший Центр обслуживания можно на портале Госуслуг https://esia.gosuslugi.ru/public/ra/).

<sup>2</sup> Доступ к ЛК ЭП посредством УКЭП возможен только в браузере Internet Explorer, версии не ниже 11.0.9.

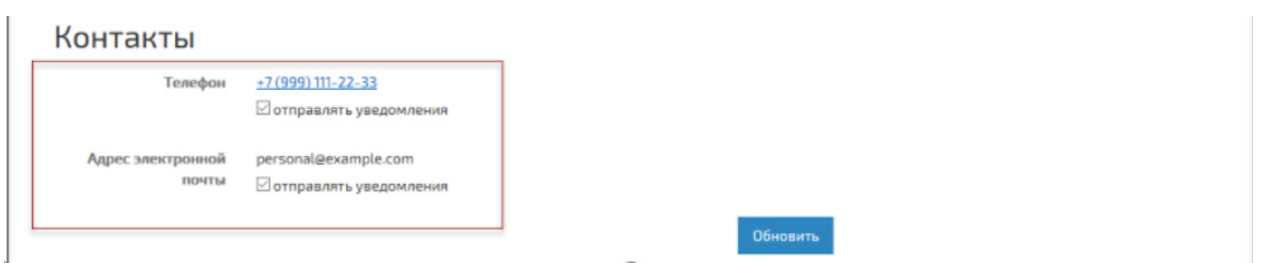

Рис. 4. Раздел «Профиль пользователя»

### **2. Раздел «Подать обращение»**

В разделе предоставлена возможность подачи в суд обращения в электронном виде.

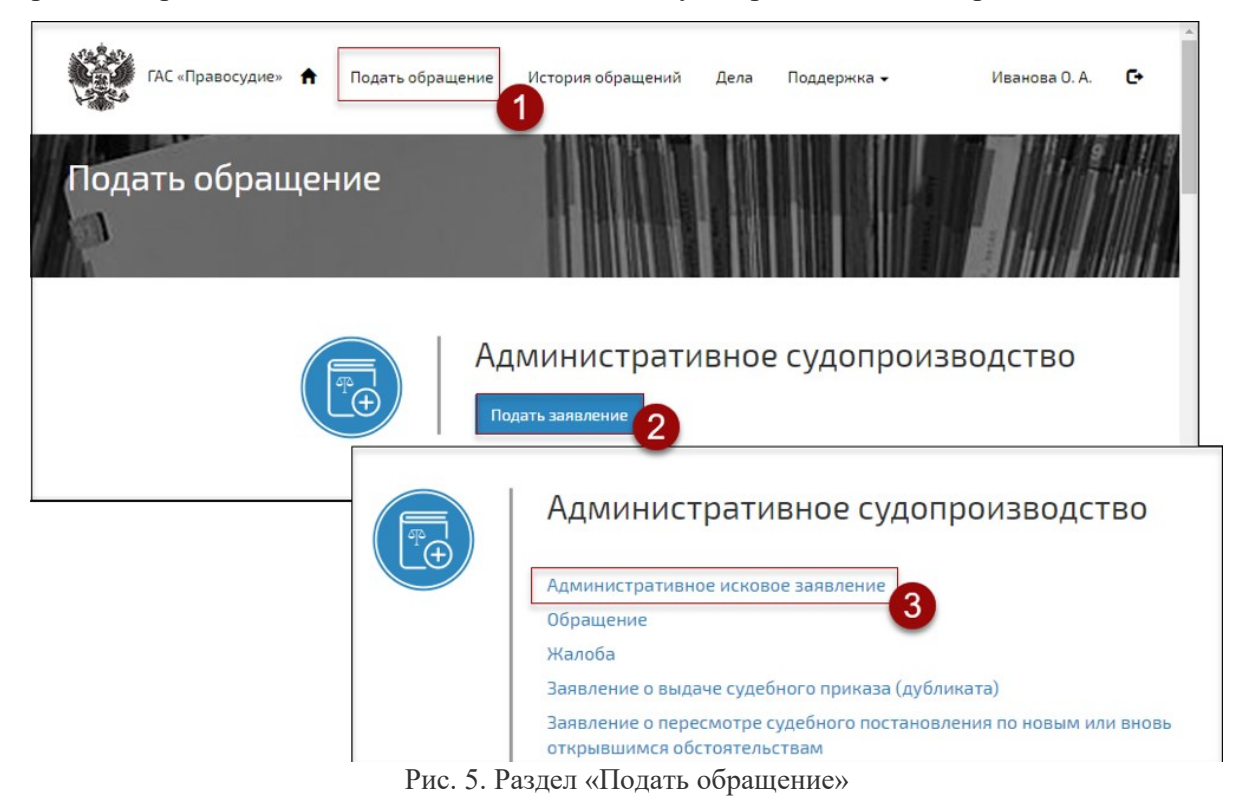

Для того чтобы подать обращение необходимо выполнить следующие действия (см. Рис. 5):

- 1. Выбрать раздел «Подать обращение».
- 2. Выбрать вид судопроизводства.
- 3. Выбрать вид документа, который необходимо подать в суд. Сервис ЭП предоставит форму для создания обращения. Формируемое обращение сохраняется автоматически.

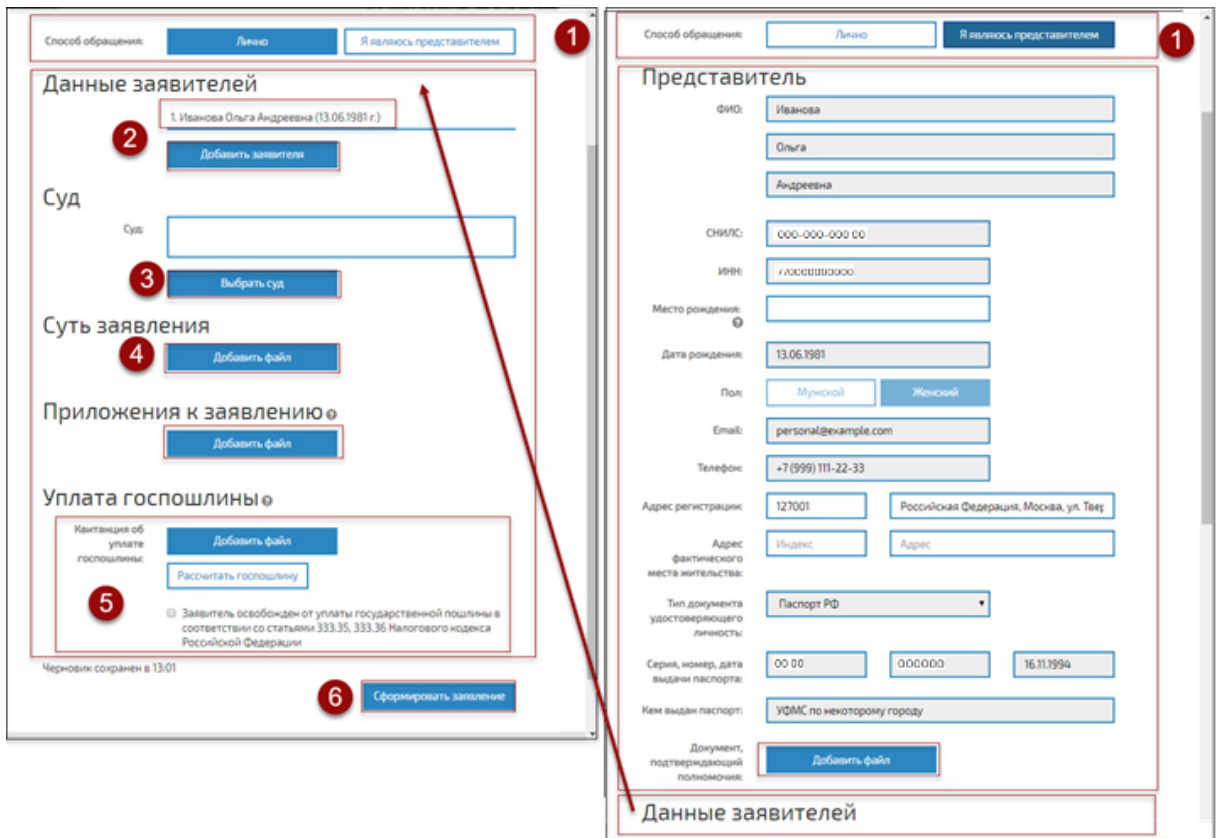

Рис. 6. Создание обращения

Для того чтобы создать обращение необходимо выполнить следующие действия (см. Рис. 6):

1. Выбрать способ подачи обращения: «ЛИЧНО» или «Я ЯВЛЯЮСЬ ПРЕДСТАВИТЕЛЕМ».

**ВНИМАНИЕ!** Сведения о заявителе (представителе), подающем обращение, заполняются автоматически (на основе сведений из ЕСИА или УКЭП).

- 2. Ввести дополнительные обязательные сведения о заявителе или представителе, подающем обращение. Ввести сведения о заявителях (см. Рис. 6). К обращению в суд, подаваемому представителем, должен быть приложен документ, подтверждающий полномочия представителя.
- 3. Выбрать наименование суда, в который подается обращение. По умолчанию, предоставляется суд, с сайта которого произведен доступ в ЛК ЭП (см. Рис. 7).

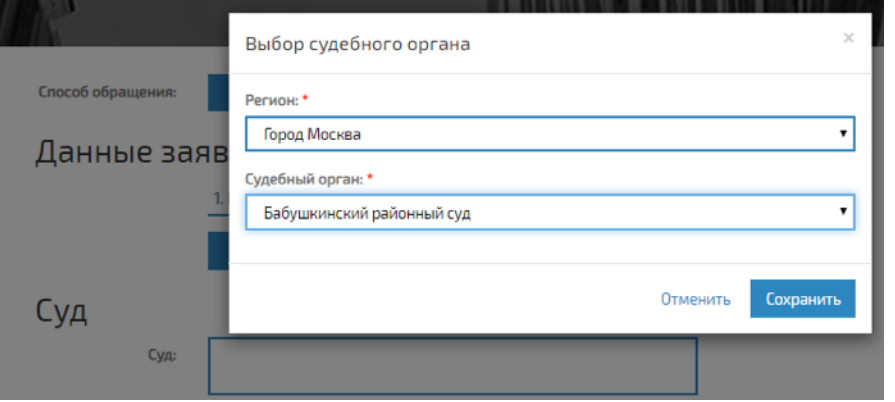

Рис. 7. Форма для выбора суда

4. Прикрепить файлы с обращением, приложениями к обращению, документом, подтверждающим полномочия, при необходимости файл с УКЭП (см. Рис. 8). **ВНИМАНИЕ!** УКЭП должна содержаться в отдельном файле (отсоединенная электронная подпись) с расширением SIG.

| ГАС «Правосудие»<br>Добавить файл                                                                                                    |                                              | <b>ВИДИИ</b> ГАС «Правосудие»                   | Добавить файл                                                                                                    |                           |  |  |  |
|----------------------------------------------------------------------------------------------------|----------------------------------------------|-------------------------------------------------|----------------------------------------------------------------------------------------------------|---------------------------|--|--|--|
| Описание. *                                                                                                    | Кал-во страниц: *                            |                                                 | Описание. •                                                                                                    | Кол-во страниц: *         |  |  |  |
| Возражение на<br>Заявление<br>представление<br>Файл: *<br>Выбрать файл                                                                                       |                                              | Возражение на<br>представление<br>Номер дела:   | Заявление<br><b>Oakn<sup>*</sup></b><br>Исковое заявление 1 л.рdf<br>В соответствии с п.2.2.3. Порядка Вам необходимо указать имя документа и<br>количество лу по промном документе, в противном случае, Ваше обращение будет<br>revucn 45 Порядка.<br>ാ<br>OTK/IOHRHO B | $\overline{z}$            |  |  |  |
| Допустимые форматы файлов: pdf, xml. Максимальный размер файла - 30 Мб.<br>Открытие                                                                          | $\times$<br><b>AGHTB H</b><br>бращение будет | Способ обращения:                               | Прикрепить файл УКЭП<br>Формат файла - sig. Максимальный размер файла - 30 Кб.                                                                                                    |                           |  |  |  |
| $\circ$<br>$ \uparrow$<br>$\qquad \qquad \Longleftrightarrow$                                                                                                | Q<br>4                                       | <b>• Открытие</b>                               |                                                                                                    | $\times$                  |  |  |  |
| <b>Bil ▼</b><br>$\Box$<br>Упорядочить •<br>Создать папку<br>$\wedge$                                                                                         | $\bullet$<br>Добавить                        | $A$ $\alpha$<br>$\sim$<br>$\rightarrow$<br>1.30 | Поиск: Комплекты ЭЦП<br>$\vee$ 0                                                                                                    | Добавить<br>Отменить<br>Q |  |  |  |
| Имя<br>Tun<br>Дата изменения<br>Этот компьютер                                                                                                    | $Pas^{\wedge}$                               | Создать папку<br>Упорядочить •                  | $\mathbb{H}$ .<br>$\Box$                                                                                                    | $\bullet$                 |  |  |  |
| 06.04.2017 14:15<br>Видео<br>Папка с файлами                                                                                                    |                                              | Имя<br>Этот компьютер                           | Tun<br>Дата изменения                                                                                                    | Past <sup>A</sup>         |  |  |  |
| 06.04.2017 14:01<br>Файл "PDF"<br>₩ Документы                                                                                                    |                                              | <b>В</b> Видео                                  | 06.04.2017 14:15<br>Папка с файлами                                                                                                    |                           |  |  |  |
| o_vozvraschenii_bez<br>06.04.2017 13:23<br>Файл "PDF"<br>Вагрузки<br>$\frac{1}{2}$ $\frac{1}{2}$<br>06.04.20179:54<br><b><i><u><b>Файл</b></u></i></b> "PDF" |                                              | - Документы<br>Q o vozyraschenii bez            | 06.04.2017 14:04<br><b><i><u>Файл "SIG"</u></i></b><br>06.04.2017 13:23<br>Файл "SIG"                                                                                                    |                           |  |  |  |
| • Изображения<br>$\checkmark$                                                                                                    |                                              | • Загрузки<br><b>S</b> MAHAAAAAAAAAAHA          | 06.04.2017 9:54<br><b><i><u><b>Oalin "SIG"</b></u></i></b>                                                                                                    |                           |  |  |  |
| Имя файла: 0_vozvraschenii_bez_rassmotrer ~<br>Пользовательские файлы<br>Отмена<br>Открыть –                                                                 |                                              | • Изображения<br>$\sim$<br>Имя файла:           | Файл SIG (.sig)<br>Отмена<br>Открыть                                                                                                    |                           |  |  |  |

Рис. 8. Прикрепление файла к обращению

5. Для некоторых видов подаваемых документов необходимо указать сведения об уплате госпошлины (см. Рис. 9) или прикрепить файл с квитанцией об уплате госпошлины. Квитанция об уплате госпошлины прикрепляется аналогично файлу с другими документами. В случае, если есть освобождение от уплаты госпошлины, необходимо поставить галочку в чек-боксе в строке «Заявитель освобожден от уплаты государственной пошлины в соответствии со статьями 333.35, 333.36 Налогового кодекса Российской Федерации».

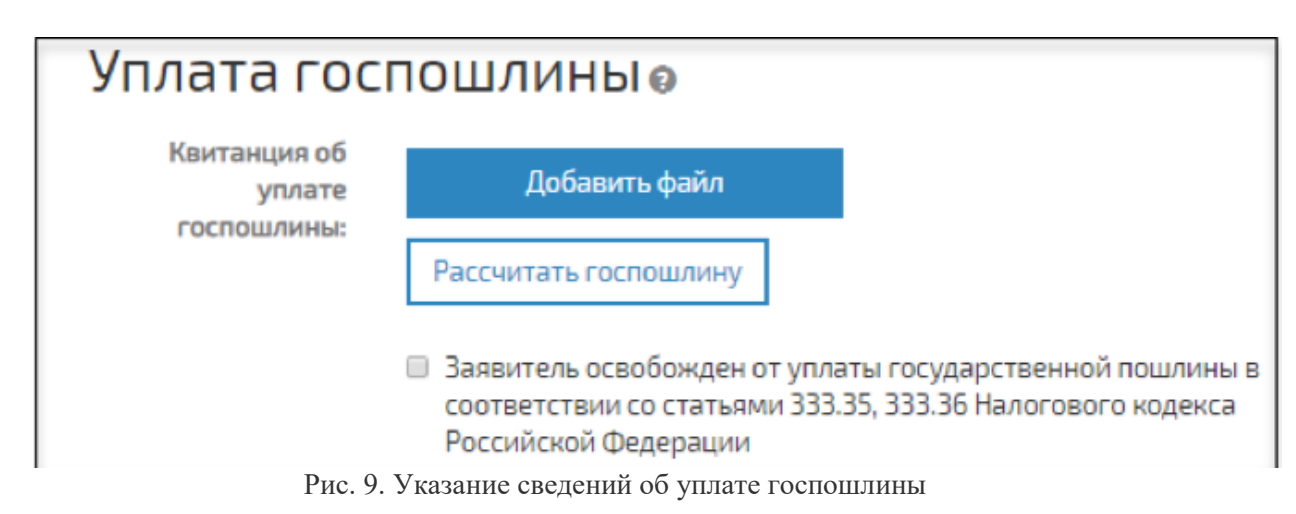

6. Нажать на кнопку «Сформировать заявление». Сервис ЭП представит форму для проверки сформированного обращения. Оно может быть: отредактировано кнопка «Редактировать»; отправлено в суд — кнопка «Отправить» (см. Рис. 10).

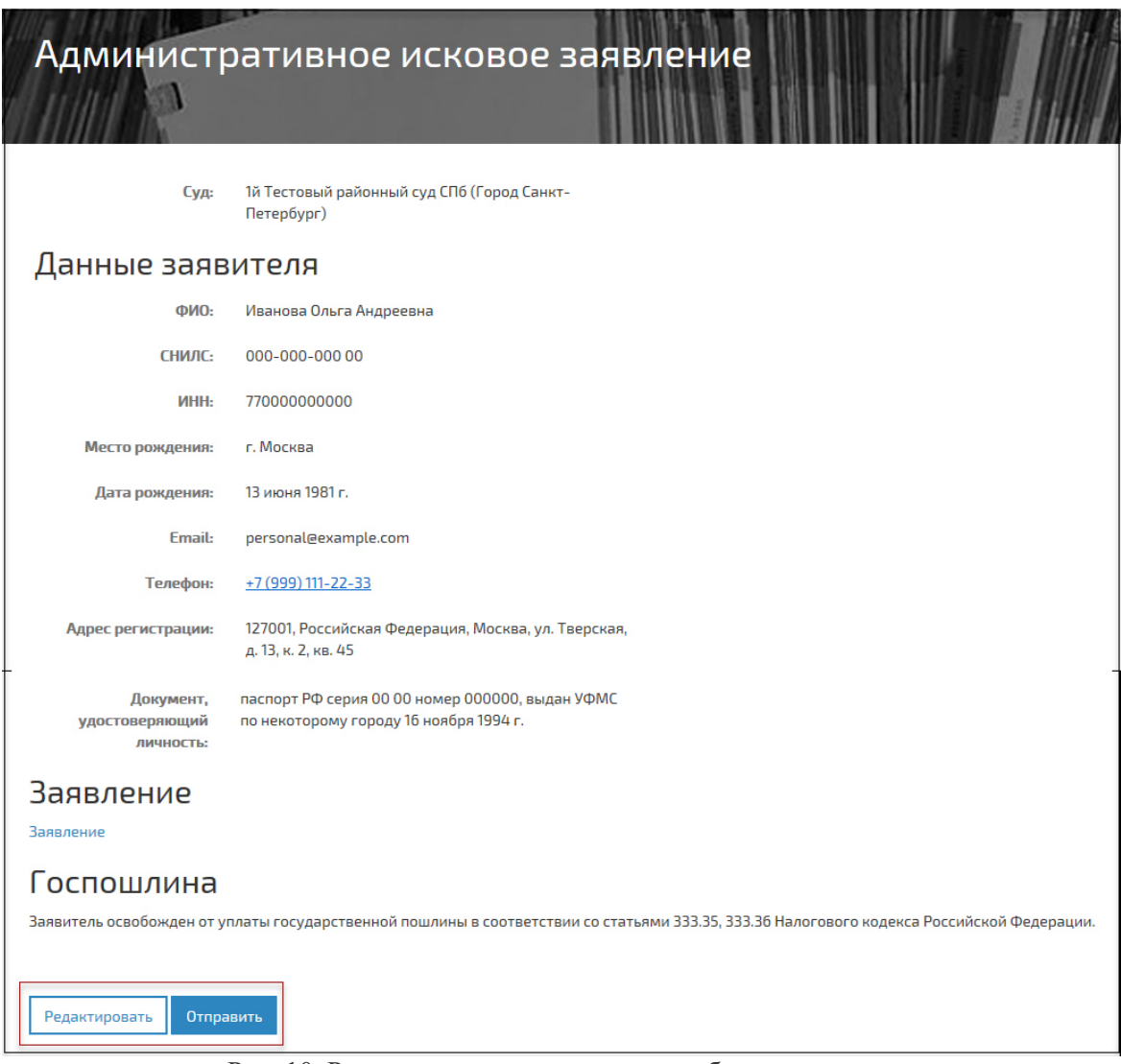

Рис. 10. Редактирование или отправка обращения в суд

Файл обращения в суд должен быть в формате PDF с возможностью копирования текста. Файлы документов (материалов), прилагаемых к обращениям в суд, представляются в том формате, в котором они подписаны электронной подписью. При этом файлы материалов и (или) документов, прилагаемых к обращениям в суд, могут быть представлены в следующих форматах:

1) PDF, RTF, DOC, DOCX, XLS, XLSX, ODT — для документов с текстовым содержанием;

2) PDF, JPEG (JPG), PNG, TIFF — для документов с графическим содержанием.

**!** Размер файла электронного документа не должен превышать 30 Мб.

Каждый отдельный документ должен быть представлен в виде отдельного файла. Наименование файла должно позволять идентифицировать документ и количество листов в документе (например, исковое заявление от 05122016 3л.pdf).

#### **3. Описание процесса работы с обращением**

После отправления обращения в суд, оно проходит автоматическую проверку электронной подписи (простой — в случае доступа к ЛК ЭП через ЕСИА, УКЭП в случае доступа к ЛК ЭП посредством УКЭП) и с результатом проверки попадает в суд.

В суде оно может быть:

- «Передано в другой суд».
- «Отклонено».
- «Зарегистрировано».

При передаче обращения в другой суд будет представлен *статус «Передано в другой суд».* После обработки обращения в другом суде, оно появится в списке с новым регистрационным номером и в статусе «Получено из другого суда».

При отклонении обращения будет представлен *статус «Отклонено»* и будет указана причина отклонения. Дальнейшая работа с обращением невозможна.

*Статус «Зарегистрировано»* обозначает, что обращение принято в суде. Далее оно передается судье на рассмотрение (статус «Передано на рассмотрение судье»). По результату рассмотрения обращения судьей, ему может быть присвоен статус:

- **«Принято к производству».** В суде будет заведено дело, информация о котором должна быть представлена в решении судьи, прикрепленном в суде к обращению. Для доступа к сведениям по делу необходимо направить в суд обращение (Раздел «Подать обращение. Предоставление доступа к делу»).
- **«Приобщено к материалам дела».** В суде обращение будет прикреплено к делу, информация о котором должна быть представлена в решении судьи, прикрепленном в суде к обращению. При отсутствии доступа к сведениям по делу, необходимо направить в суд обращение (Раздел «Подать обращение. Предоставление доступа к делу»).
- **«Возвращено без рассмотрения», «Отказано».** Статус выставляется согласно процессуальным положениям соответствующего кодекса, информация о которых должна быть представлена в решении судьи, прикрепленном в суде к обращению.
- «**Оставлено без движения (устранение недостатков)».** Необходимо прикрепить к обращению документ с поправками, внесенными в соответствии с решением судьи, прикрепленном в суде к обращению, отправить в суд.
- **«Направлен ответ».** Обращение было рассмотрено в суде. В суде к ответу прикреплен документ.

#### **4**. **Получение результата**

Все сведения, связанные с отправленными в суд обращениями, предоставляются в разделе «История обращений».

После направления документов в суд пользователю (в разделе «История обращений») приходит уведомление о поступлении документов в информационную систему, содержащее дату и время поступления документов. В уведомлении указывается наименование суда, направляющего уведомление, наименования полученного обращения в суд и прилагаемых документов, дата и время поступления обращения в информационную систему и дата, и время его получения судом. В уведомлении также может указываться номер соответствующего судебного дела (производства). Если названные условия не соблюдены, пользователю направляется уведомление о том, что документы не могут быть признаны поступившими в суд. В уведомлении указываются причины, в силу которых документы не могут считаться поступившими в суд.

Для скачивания файла с документом выполните щелчок левой клавишей мыши по имени файла.

### **5. Раздел «Дела»**

В разделе «Дела» отображаются сведения о делах, в которых пользователь ЛК ЭП является участником.

Для отображения подробных сведений о деле выполните щелчок левой клавишей мыши по записи о деле. Сведения о деле представлены на вкладках. В разделе предоставлена возможность подать обращение по делу.

### **6. Завершение работы в личном кабинете**

Для завершения работы выполните щелчок левой клавишей мыши по иконке  $\mathbf{G}$ .

# **Порядок подачи в федеральные суды общей юрисдикции документов в электронном виде посредством интернет-портала ГАС «Правосудие»**

**Интернет-портал государственной автоматизированной системы «Правосудие» сервис «Электронное правосудие» (сервис ЭП)** - единое информационное пространство судов общей юрисдикции и системы Судебного департамента при Верховном суде РФ.

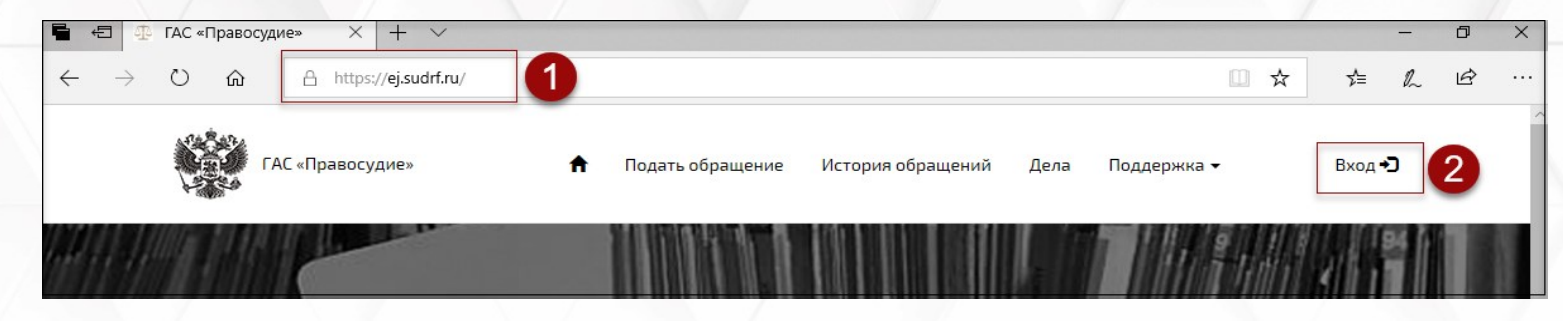

# **Разделы сервиса ЭП:**

- *Раздел «Профиль пользователя»*
- *Раздел «Подать обращение»*
- *Раздел «История обращений»*
- *Раздел «Дела»*
- *Раздел «Поддержка»*

**Доступ к сервису ЭП (личный кабинет сервиса ЭП)**- https://ej.sudrf.ru/ - физ. лицам, имеющим подтвержденную УЗ ЕСИА.

# **Порядок подачи в федеральные суды общей юрисдикции документов в электронном виде посредством интернет-портала ГАС «Правосудие»**

### **Работник МФЦ знакомит заявителя:**

 с информацией по работе сервиса ЭП, инструкцией по авторизации (регистрации) в личном кабинете и работе с электронными документами, Порядком подачи документов и другими информационными материалами (при наличии);

### **Работник МФЦ информирует заявителя о том, что:**

- в МФЦ документы в суд могут быть поданы в электронной форме;
- личный кабинет создается автоматически при первом обращении заявителя путем подтверждения личных данных физ. лица. При подаче документов представителем личный кабинет создается на имя представителя;
- подаваемые в суд документы должны быть подготовлены заявителем заранее;
- в случае требования судом представления подлинников документов заявитель самостоятельно передает затребованные документы в суд;
- работники МФЦ не оказывают юридическую консультационную помощь по содержанию направляемых в суд документов;
- информация о любых процессуальных действиях размещается судом на официальном сайте соответствующего суда в сети «Интернет».

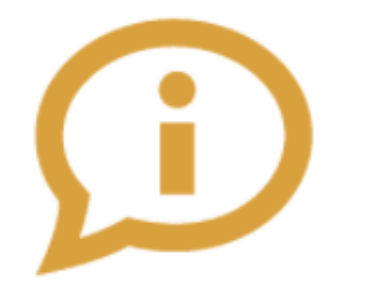

### **Авторизация пользователя**

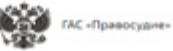

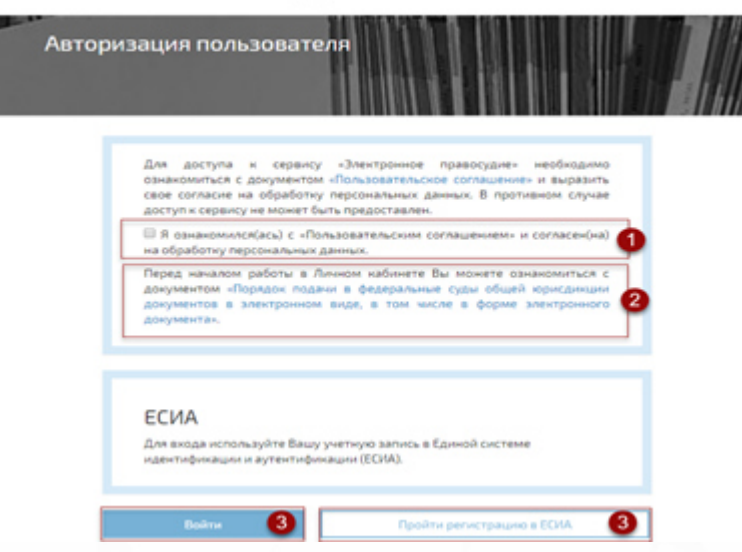

- 1 Подтверждение ознакомления с пользовательским соглашением отмечается в соответствующем чек-боксе.
- 2 Возможность ознакомления заявителя с Порядком подачи документов.
- 3 Войти с помощью ЕСИА / зарегистрировать УЗ ЕСИА (требуется подтверждение УЗ в Центре обслуживания).

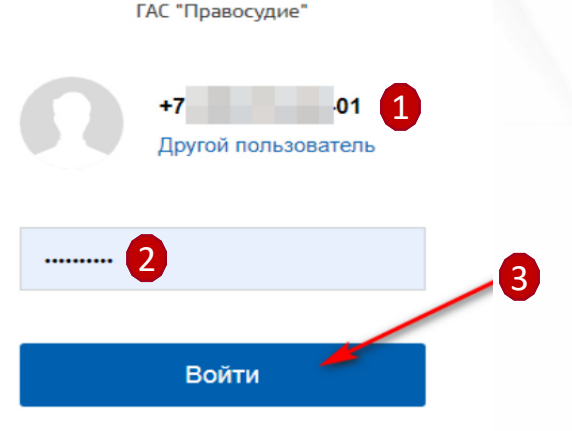

Вход

#### **Авторизация пользователя с помощью ЕСИА**

## **Раздел «Профиль пользователя»**

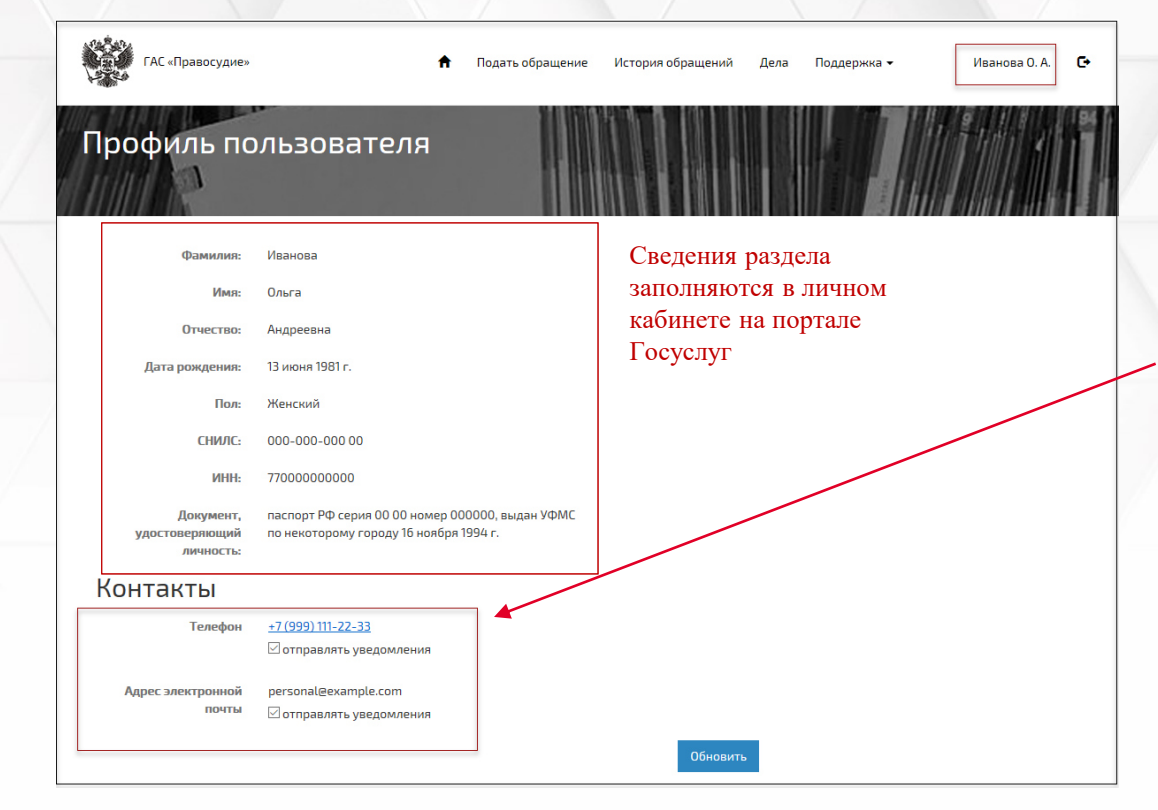

**При указании стационарного номера контактного телефона, доставка СМС уведомлений не может быть гарантирована.**

В разделе отображаются реквизиты Пользователя: ФИО; дата рождения, пол; СНИЛС; ИНН, сведения о документе, удостоверяющем личность; номер контактного телефона; адрес электронной почты **(при наличии сведений в ЕСИА**).

### **Раздел «Контакты»:**

Согласие (**отметка «отправлять уведомления»)** на оповещение посредством уведомлений на мобильный телефон и (или) эл. почту о совершении отдельных процессуальных действий Пользователь подтверждает:

- отсутствие блокировки на получение по указанным координатам уведомлений. - согласие о том, что он будет считаться извещенным с момента поступления уведомления на контактные данные.

### **Раздел «Подать обращение»**

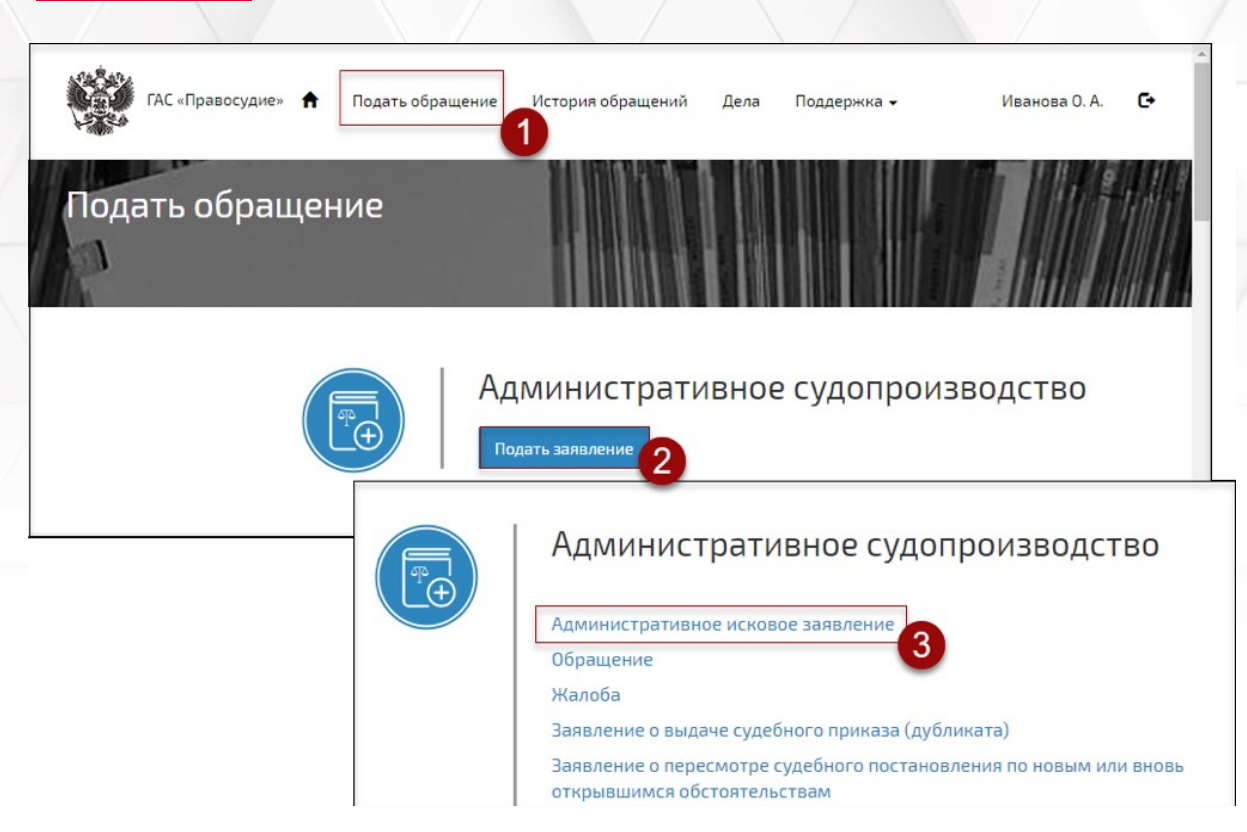

1 - Выбрать раздел **«Подать обращение»**.

2 - Выбрать вид судопроизводства.

3 - Выбрать вид документа, который необходимо подать в суд. Сервис ЭП предоставит форму для создания обращения (формируемое обращение сохраняется автоматически).

*По просьбе заявителя работник МФЦ оказывает помощь в выборе соответствующей опции при заполнении раздела.*

**Административное судопроизводство**

**Гражданское судопроизводство**

**Уголовное судопроизводство**

**Предоставление доступа к делу**

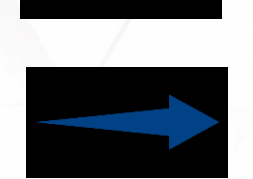

**Обращение в арбитражный суд**

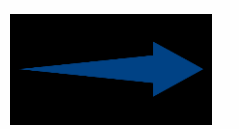

### **Административное судопроизводство**

- Административное исковое заявление
- Обращение
- Жалоба
- Заявление о выдаче судебного приказа (дубликата)
- Заявление о пересмотре судебного постановления по новым или вновь открывшимся обстоятельствам
- Представление о пересмотре судебного акта по новым или вновь открывшимся обстоятельствам
- Замечания на протокол/результат аудио- и (или) видеопротоколирования (ст. 45, 207 КАС РФ)
- $\rightarrow + 3a$ явление
- + Ходатайство
- $\rightarrow$  + Возражение
- Апелляционная жалоба
- Апелляционное представление
- Частная жалоба
- Представление
- Кассационная жалоба
- Кассационное представление

### **Гражданское судопроизводство**

Исковое заявление

Заявление о вынесении судебного приказа (дубликата)

Заявление о пересмотре судебного постановления по вновь открывшимся или новым

обстоятельствам (ст.394 ГПК РФ)

- Представление о пересмотре судебного постановления по вновь открывшимся или новым обстоятельствам (ст.394 ГПК РФ)
- $\triangleright$  + Заявление
- $\triangleright$  + Ходатайство
- $\triangleright$  + Возражения
- Апелляционная жалоба
- Апелляционное представление
- Частная жалоба
- Представление
- Кассационная жалоба
- Кассационное представление

### **Уголовное судопроизводство**

- $\triangleright$  + Жалоба
- $\triangleright$  + Заключение прокурора
- $\triangleright$  + Заявление
- $\triangleright$  + Ходатайство
- $\triangleright$  + Возражения
- Апелляционная жалоба (ст.389.3 УПК РФ)
- Апелляционное представление (ст.389.3 УПК РФ)
- Кассационная жалоба
- Кассационное представление

## **Раздел «Подать обращение». Заполнение обращения**

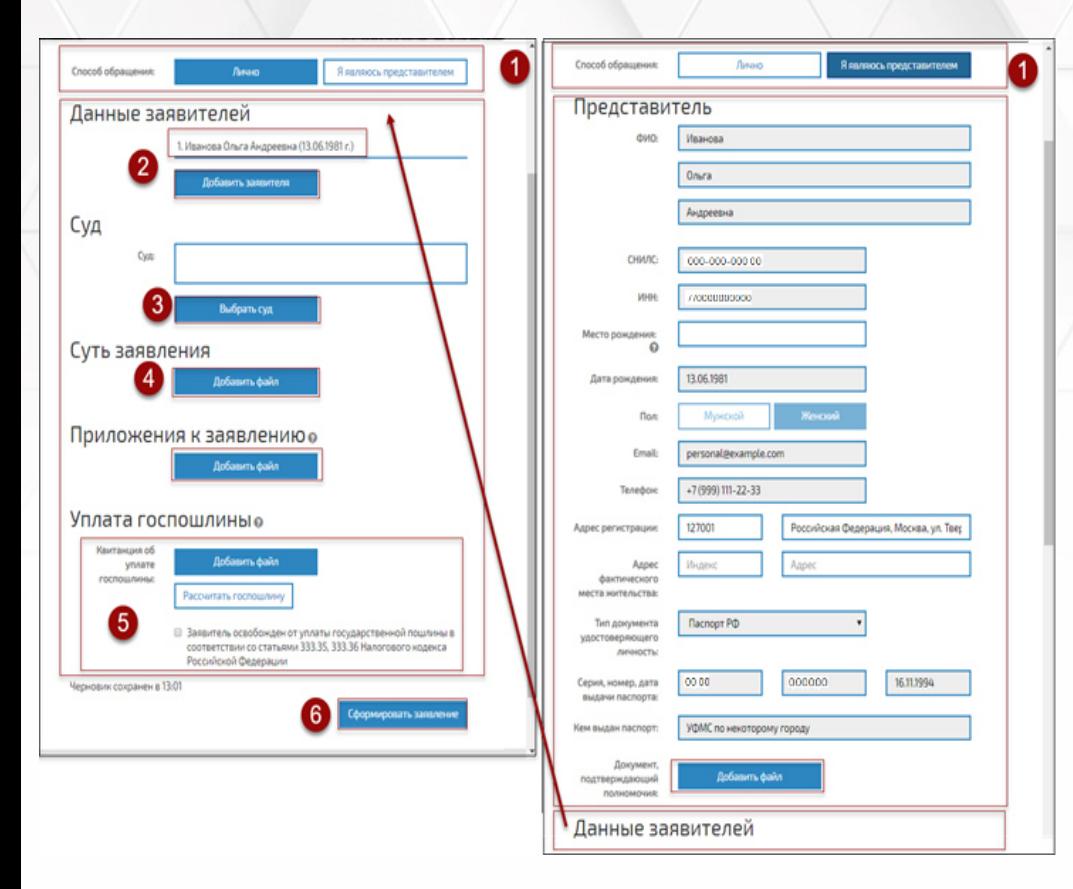

### 1 - Выбрать способ подачи обращения: **ЛИЧНО** или **Я ЯВЛЯЮСЬ ПРЕДСТАВИТЕЛЕМ**.

2 - Ввести дополнительные обязательные сведения о заявителе или представителе, подающем обращение.

3 - Выбрать наименование суда, в который подается обращение.

4 - Прикрепить файлы с обращением, приложениями к обращению, документом, подтверждающим полномочия.

*По просьбе заявителя работник МФЦ оказывает помощь в сканировании оригинала заявления (на заявлении обязательное наличие графической подписи) и представленных документов.*

5 - Указать сведения об уплате госпошлины или прикрепить файл с квитанцией об уплате госпошлины. 6 - Нажать на кнопку «Сформировать заявление». Сервис ЭП представит форму для проверки сформированного обращения. Для редактирования заявления — кнопка «Редактировать»; отправить в суд — кнопка «Отправить».

## **Раздел «Подать обращение». Требования к формату документов**

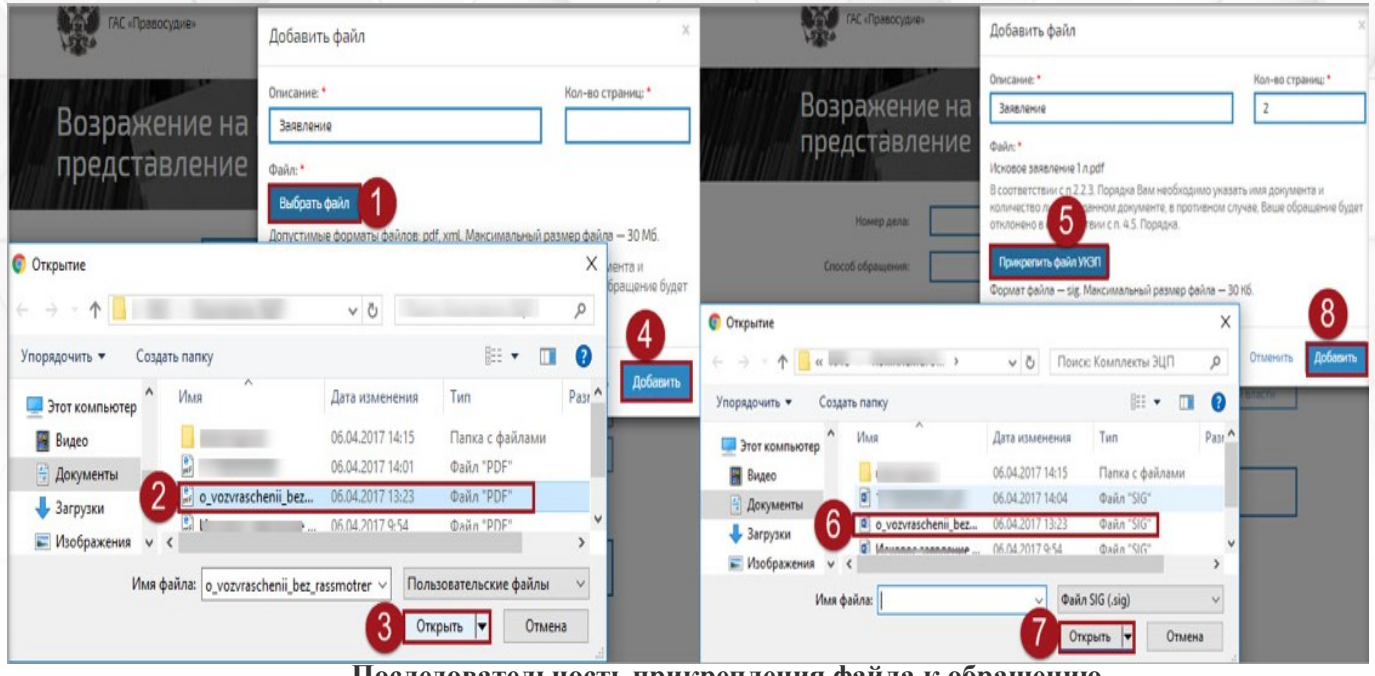

**Последовательность прикрепления файла к обращению**

Файлы могут быть сохранены: 1) В формате PDF для файлов с заявлением для суда. 2) В формате PDF, RTF, DOC, DOCX, XLS, XLSX, ODT для текстовых файлов. 3) В формате PDF, JPEG (JPG), PNG, TIFF для изображений и графических элементов. 4) Вес каждого документа не более 30 Мб включительно. 5) В названии файла в целях идентификации указывается наименование документа и количество листов в нём. 6) Запрещено использовать средства защиты от копирования и печати.

7) Сканирование документов в масштабе 1к1 в черно-белой или серой цветовой гамме, расширением от 200 до 300 dpi. Допускается полная цветопередача оригинала (если это важно для правильного рассмотрения и разрешения дела).

8) Возможность корректного прочтения документа, а также точная передача всех обязательных реквизитов, печатей, штампов и графической подписи, если такие элементы присутствуют.

### **Раздел «История обращений»**

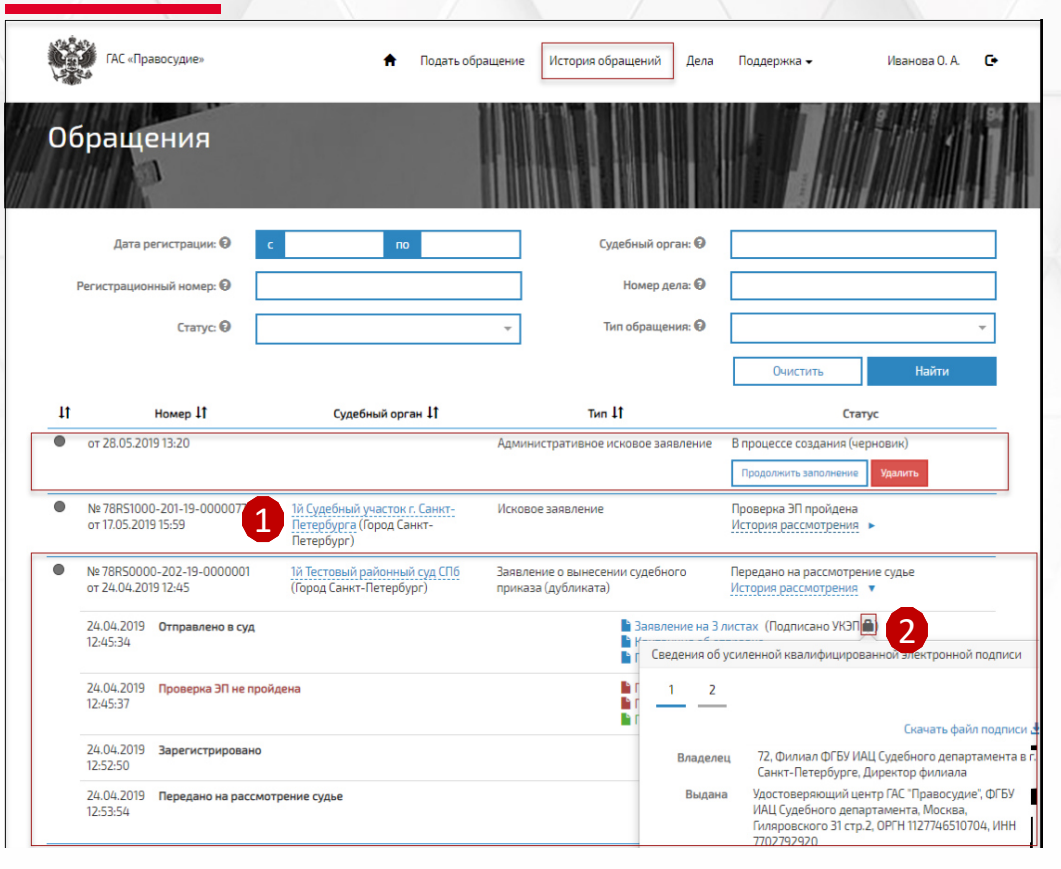

В разделе отображается список электронных обращений, направленных заявителем в суды, и история работы с каждым обращением.

1- Для скачивания файла с документом выполните щелчок левой клавишей мыши по имени файла.

2 - Для просмотра сведений об усиленной квалифицированной электронной подписи документа выполните щелчок левой клавишей мыши по иконке «закрытый замок».

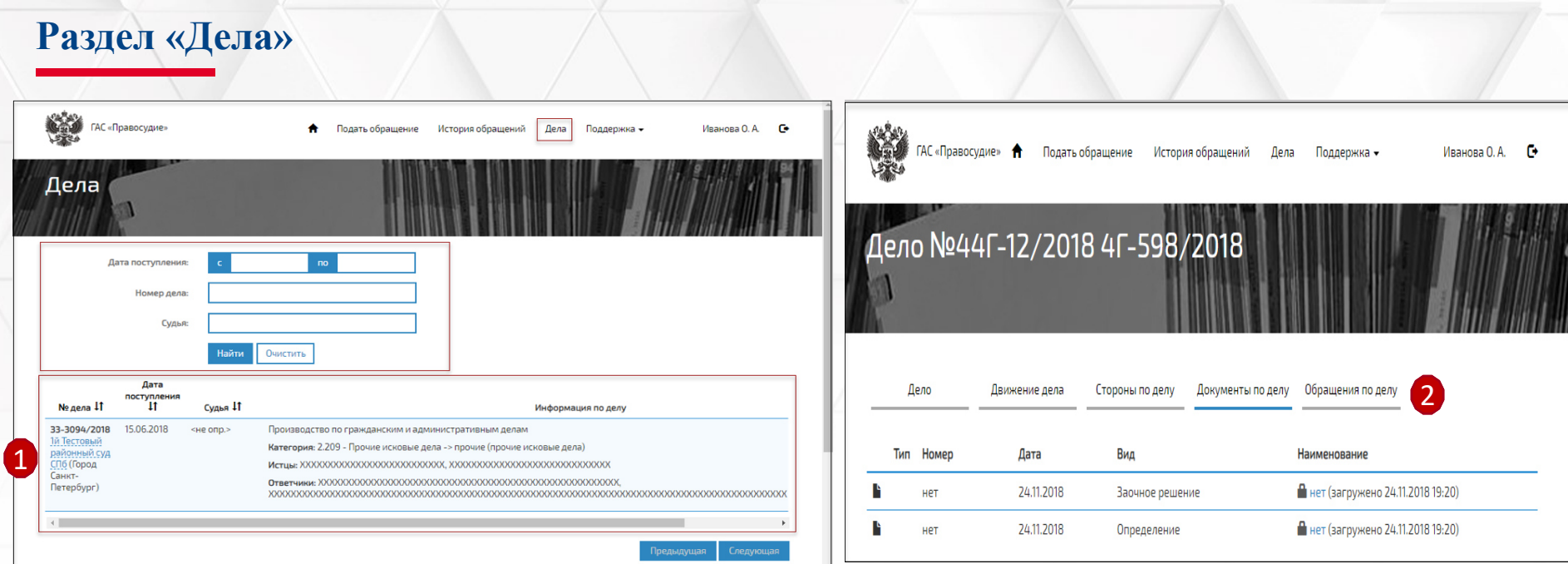

В разделе отображаются сведения о делах, в которых пользователь личного кабинета сервиса ЭП (ЛК ЭП) является участником.

Для скачивания файла с документом выполните щелчок левой клавишей мыши по имени файла.

1 - Для отображения подробных сведений о деле выполните щелчок левой клавишей мыши по записи о деле.

2 - В разделе предоставлена возможность подать обращение по делу.

### **Раздел «Поддержка»**

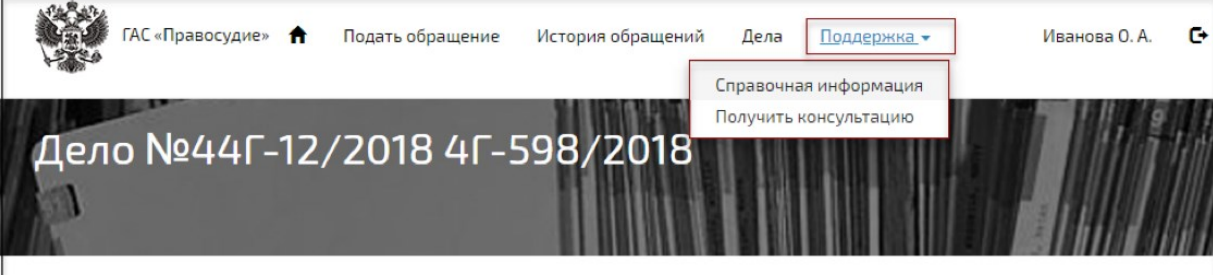

В разделе предоставлены возможности

• просмотра Справочной информации о работе в ЛК ЭП.

• подачи обращения в службу технической поддержки.

Зарегистрировать свое обращение по вопросам использования личных кабинетов пользователей сервиса «Электронное правосудие» вы можете также обратившись по телефону +7 (800) 200-21-41.

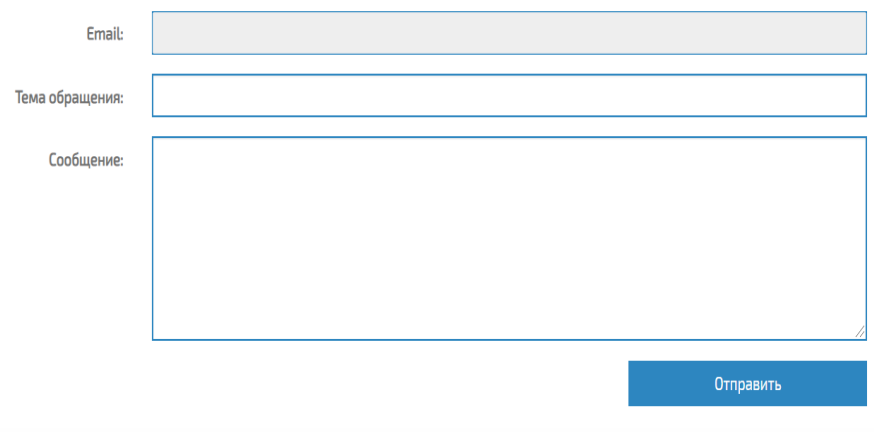

**Справочная информация** содержит краткие сведения о порядке работы в ЛК ЭП.

Для подачи обращения в службу технической поддержки выберите пункт меню **«Получить консультацию»**. Заполните заявку (введите тему и текст сообщения), нажмите на кнопку «Отправить».

**!** В поле Email отображается адрес электронной почты, зарегистрированный в ЕСИА.

### **Последовательность действий работника МФЦ**

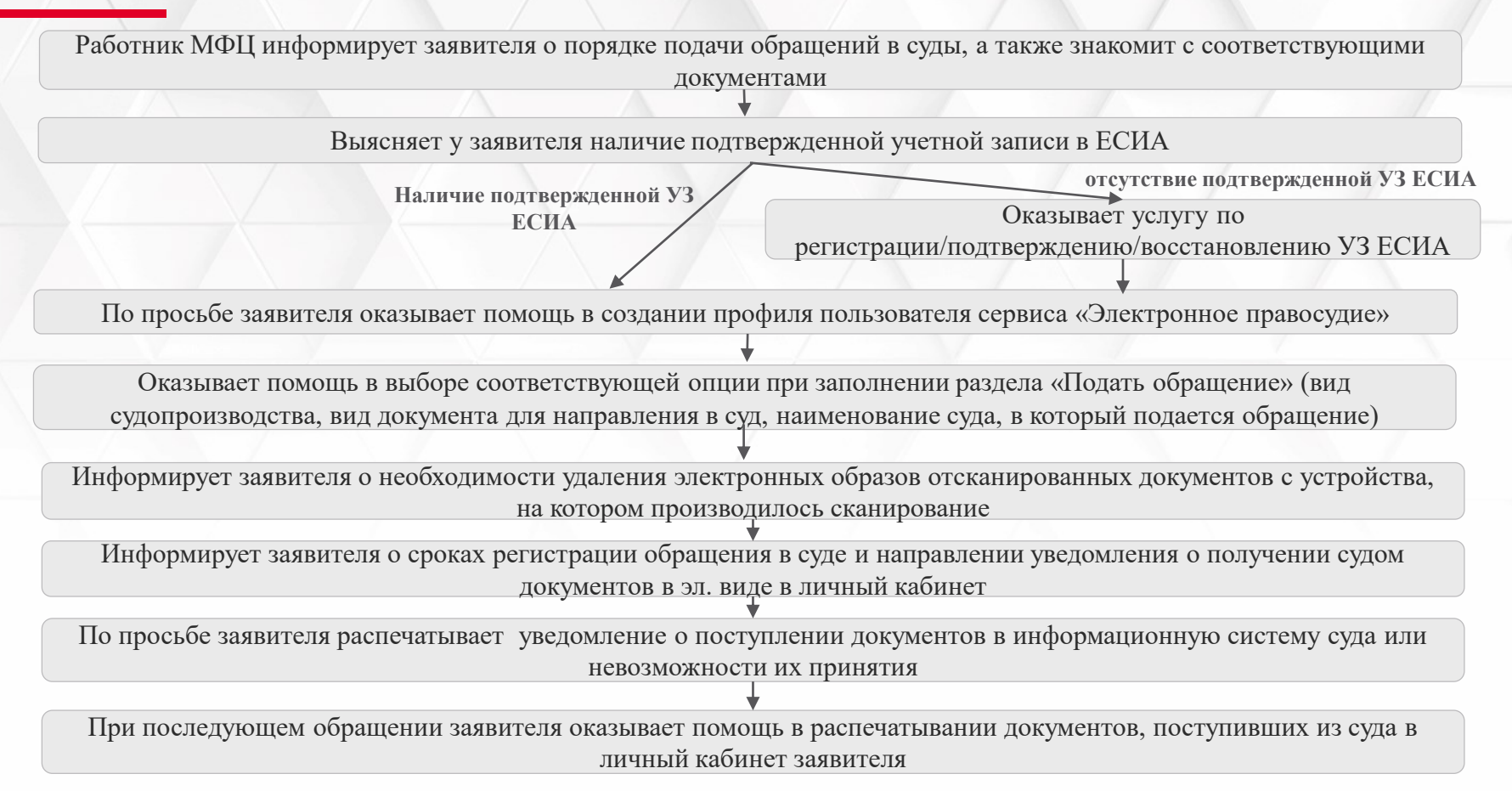